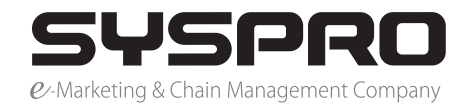

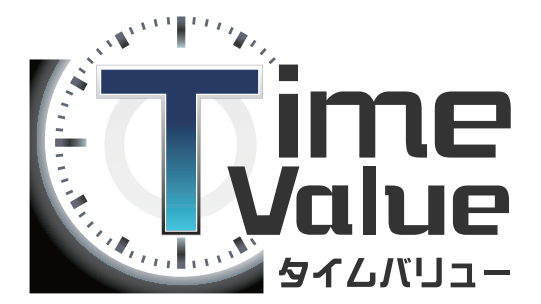

## タイムバリューマニュアル

# 【フェリカ設定編】

本マニュアルでは、タイムバリューご使用時の フェリカリーダーとフェリカカードの設定方法についてご説明いたします。

#### 目次

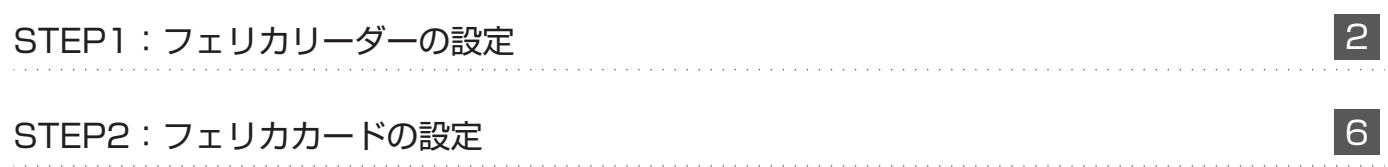

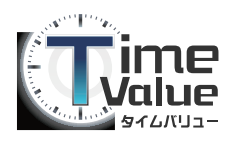

## STEP1:フェリカリーダーの設定

フェリカでの打刻をご利用になる場合は 初めに「フェリカリーダー」を設定し、次に、ご使用になる「フェリカカード」を設定してください。

1. フェリカリーダーとパソコンを、USB ケーブルでつなげてください。 自動的にソフトウェアがダウンロードされます。続いてインストールが開始されます。

※インターネットにつながっていることを確認して下さい。

※インストールが失敗した場合、手作業でのインストール を行ってください。( 2. をご参照ください)

※ソフトウェアの使用許諾契約の画面が表示された場合、 3. 以降を確認して下さい。

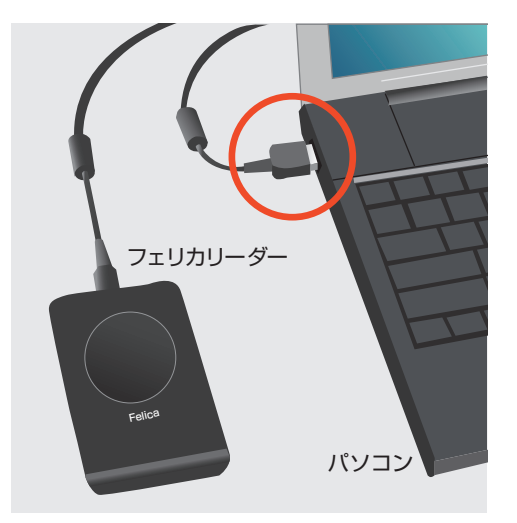

2. 1. で、ソフトウェアのインストールに失敗した方は、手動でソフトウェアの ダウンロードを行ってください。

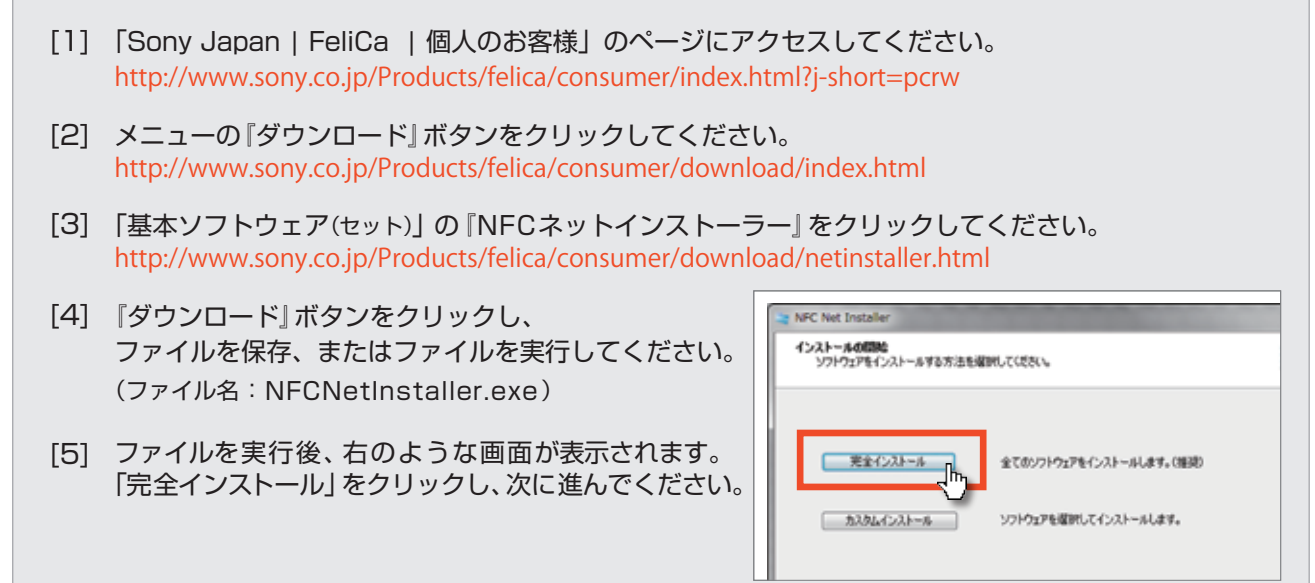

※ソフトウェアの「使用許諾契約」に関する操作は、自動インストール、手動でのインストールともに、同じです。 3. 以降をご確認ください。 ■

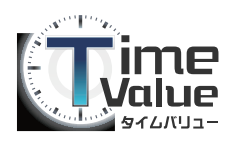

## STEP1: フェリカリーダーの設定

3.「使用許諾契約書」の画面が表示されます。 「使用許諾契約の全条項に同意します」を選択し、『次へ』ボタンを押してください。

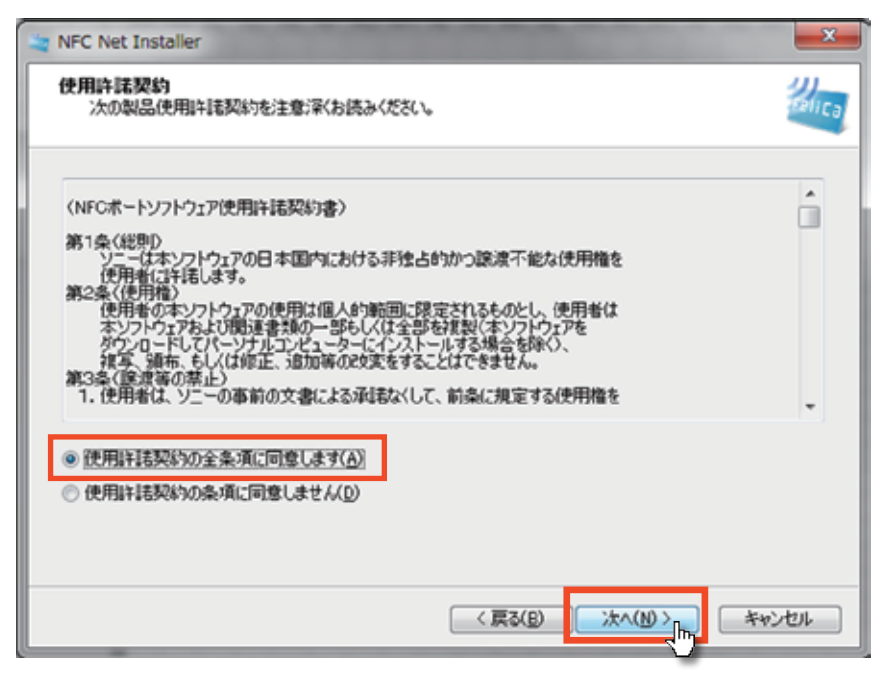

4. ソフトウェアのインストールが開始されます。

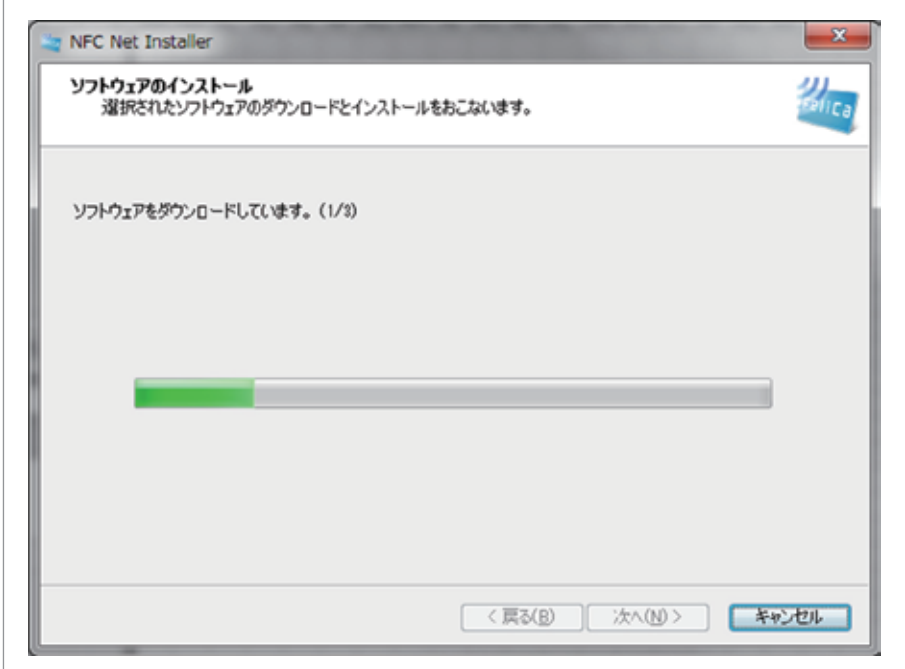

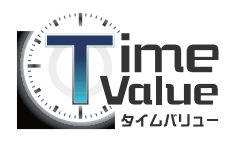

## STEP1:フェリカリーダーの設定

5. ソフトウェアのインストールが完了すると、「再起動しますか」と確認画面が表示されます。 「はい、今すぐコンピューターを再起動します」を選択し、

『完了』ボタンをクリックして下さい。コンピューターが自動的に再起動を開始します。

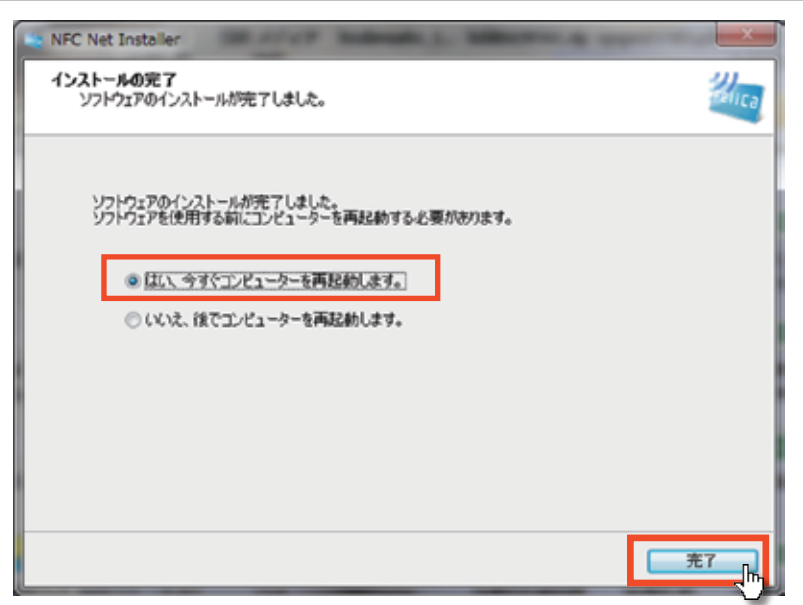

- 6. 再起動が完了し、コンピューターが起動した後、「NFC ポート自己診断」を行います。 スタートメニュー「NFC ポート」 ⇒ 「NFC ポート自己診断」をクリックしてください。
- 7.「NFC ポート自己診断」の確認画面が表示されます。 『次へ』ボタンを押して、自己診断を開始して下さい。

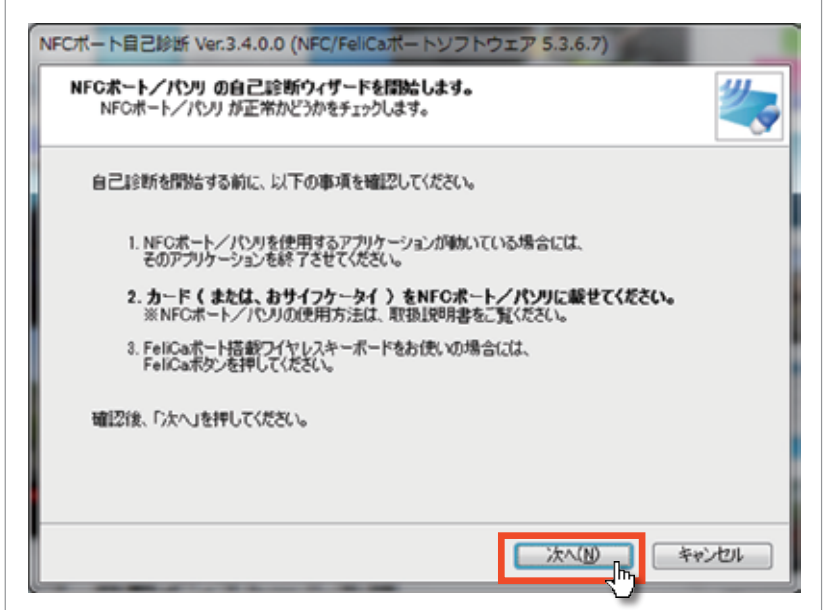

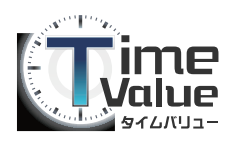

## STEP1:フェリカリーダーの設定

8. 自己診断するフェリカリーダーが、「RS-S380/S」になっているかを確認して下さい。 表示されている商品で問題がない場合、『次へ』ボタンを押してください。

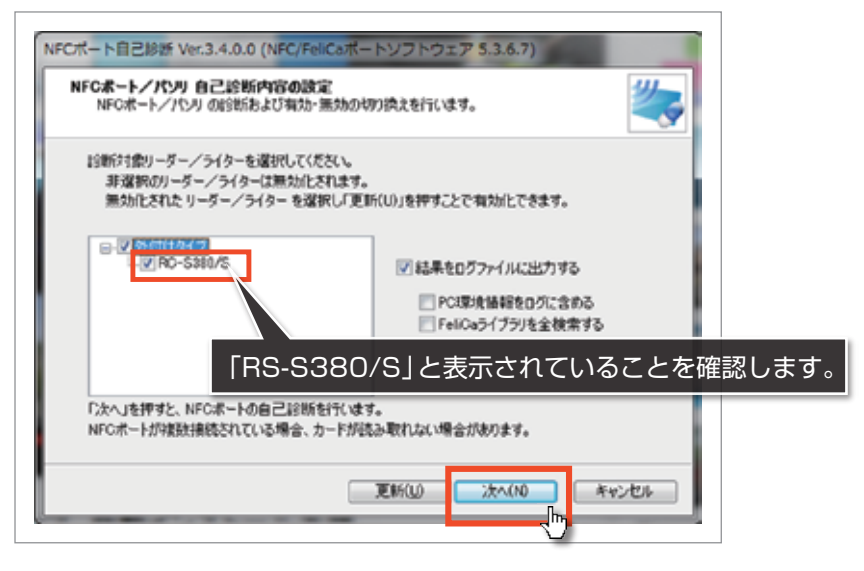

- 9. 自己診断が開始されます。 ※自己診断中、フェリカカードもセットして診断を行ってください。 ※フェリカカードがセットされていない場合、自己診断が完了できません。
- 10. 自己診断結果として、「リーダー / ライターとの通信」と「カードとの通信」に、 どちらも「○」が表示されていれば、フェリカリーダーは正常に動作していますので、 『完了』ボタンをクリックして下さい。

フェリカリーダーの自己診断が完了しました。

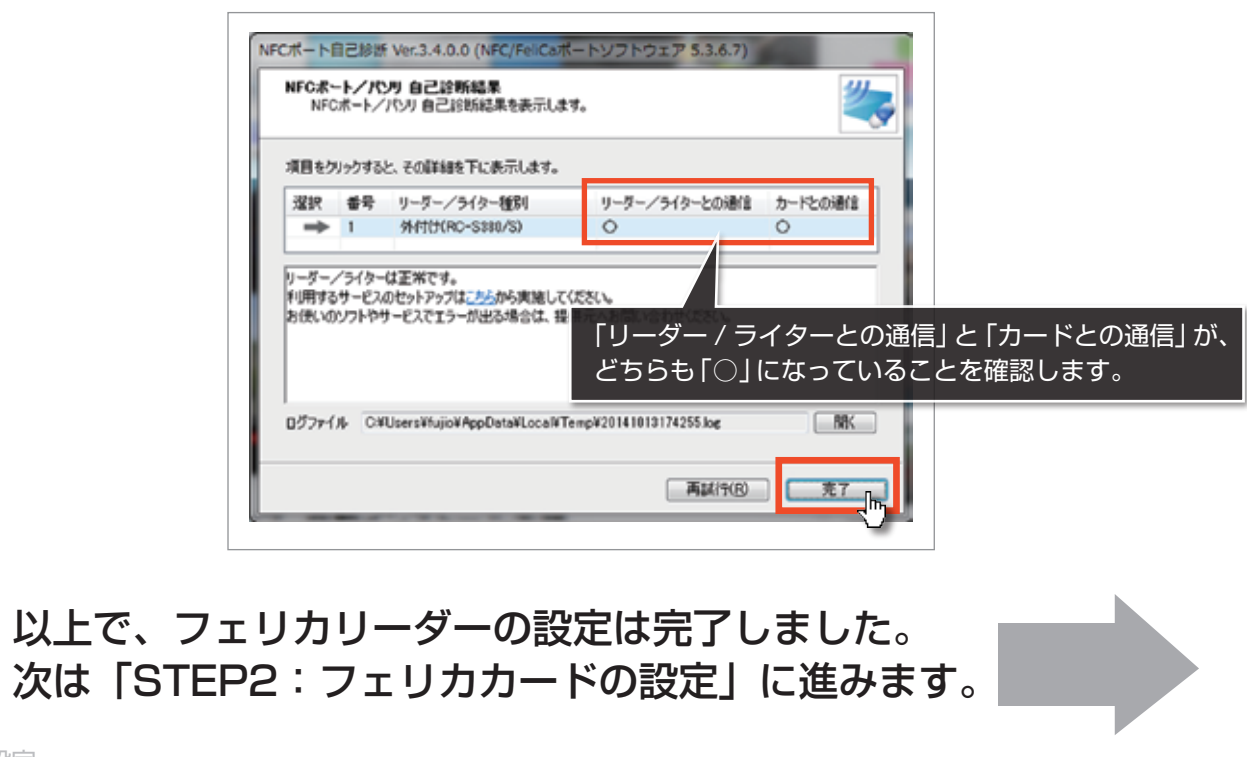

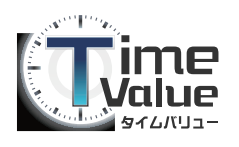

## STEP2:フェリカカードの設定

1.「TIMEVALUE」起動し、『カードIDの登録』ボタンをクリックして下さい。(4)

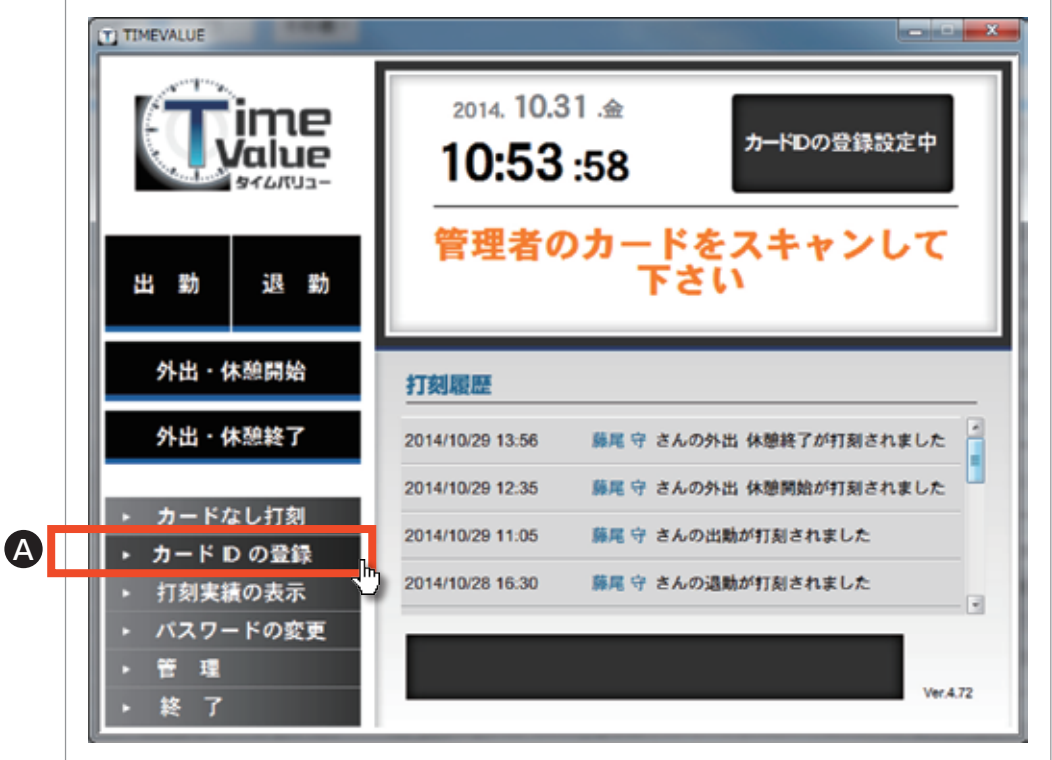

2. 管理者の認証を行います。

1 すでに、管理者のカードが設定されている場合

「管理者のカード」、「管理者設定」の「カードID登録」が「可」で設定されている 管理者のフェリカカードをカードリーダーにかざしてください。

2 ■ 「認証」 「管理者」のフェリカカードがご用意できない場合 ■ 管理者のフェリカカードを設定する場合

「認証」を行う場合、「カードなし打刻」(B))をクリックして下さい。 認証を行ってください。認証が行えるのは、管理者のみです。 認証画面が表示されますので設定を行ってください。

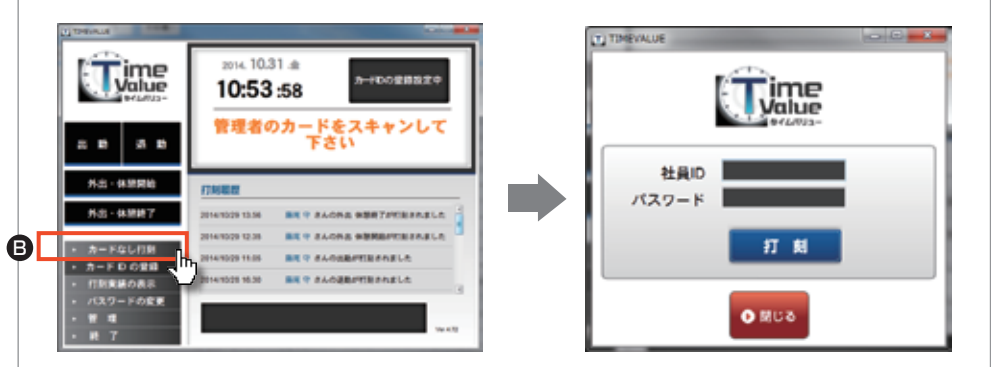

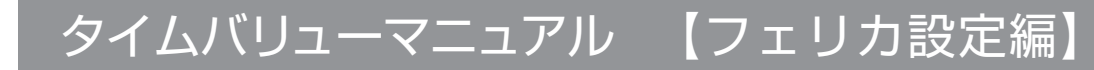

## STEP2: フェリカカードの設定

بتعوقه

3.「認証」後、カード ID 登録画面が表示されます。 「社員名」を入力せず、『検索』ボタンをクリックすると、社員リストが表示されます。

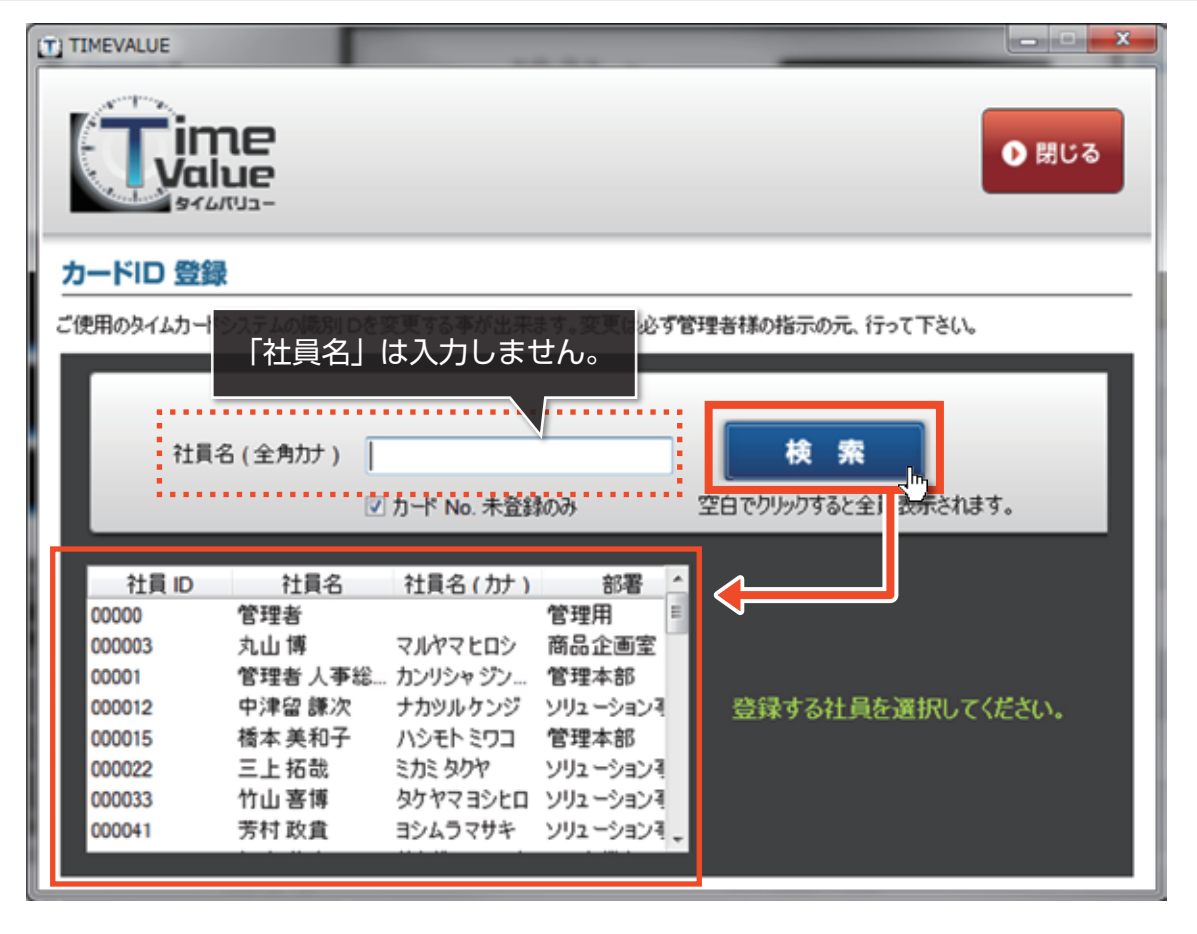

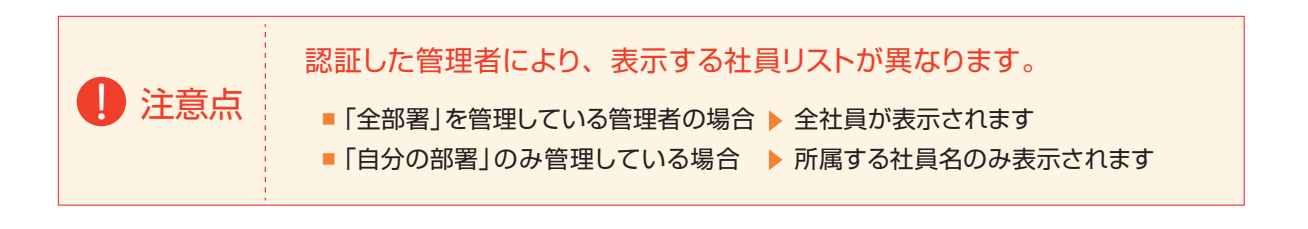

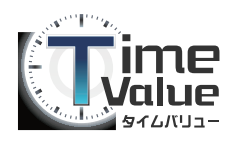

## STEP2:フェリカカードの設定

4. フェリカカードを登録する「社員名」を選択し、 「フェリカカード」を「フェリカリーダー」にかざしてください

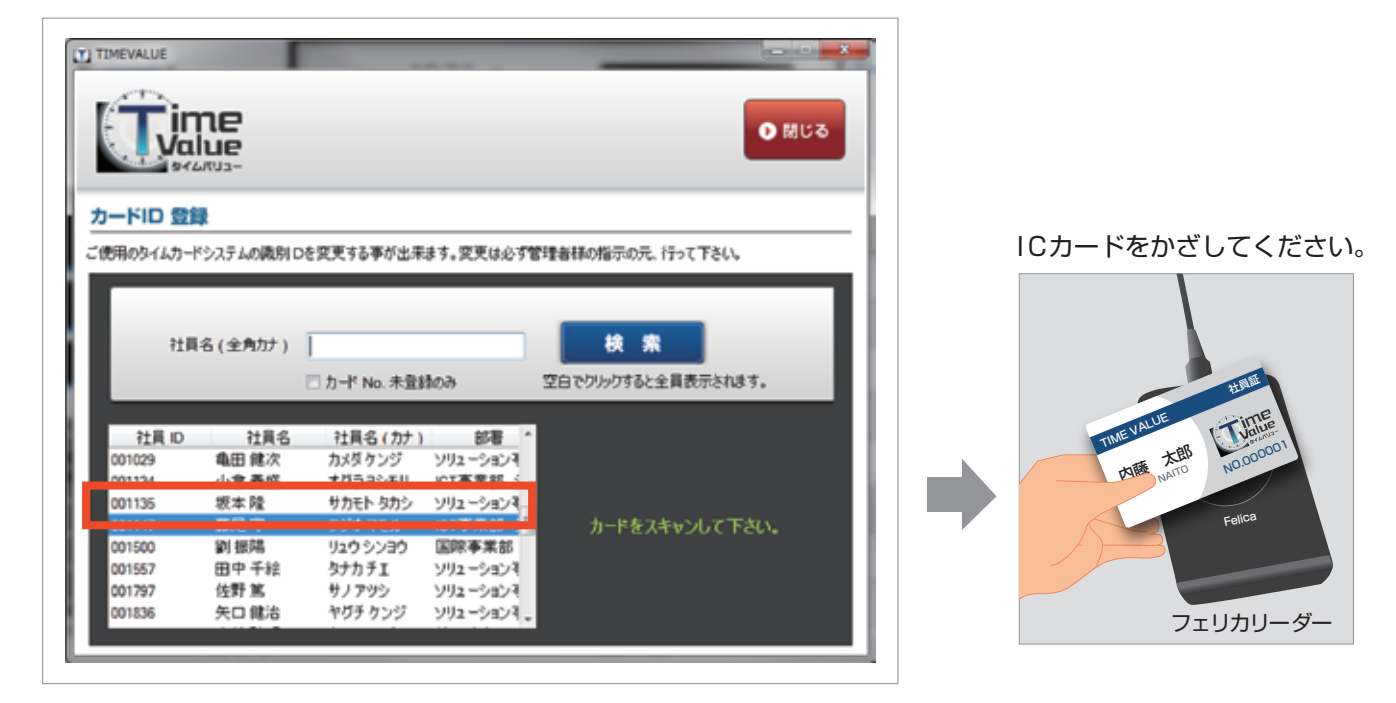

注意点 | 「フェリカカード」を新規登録・変更する際も、同様の手順となります。

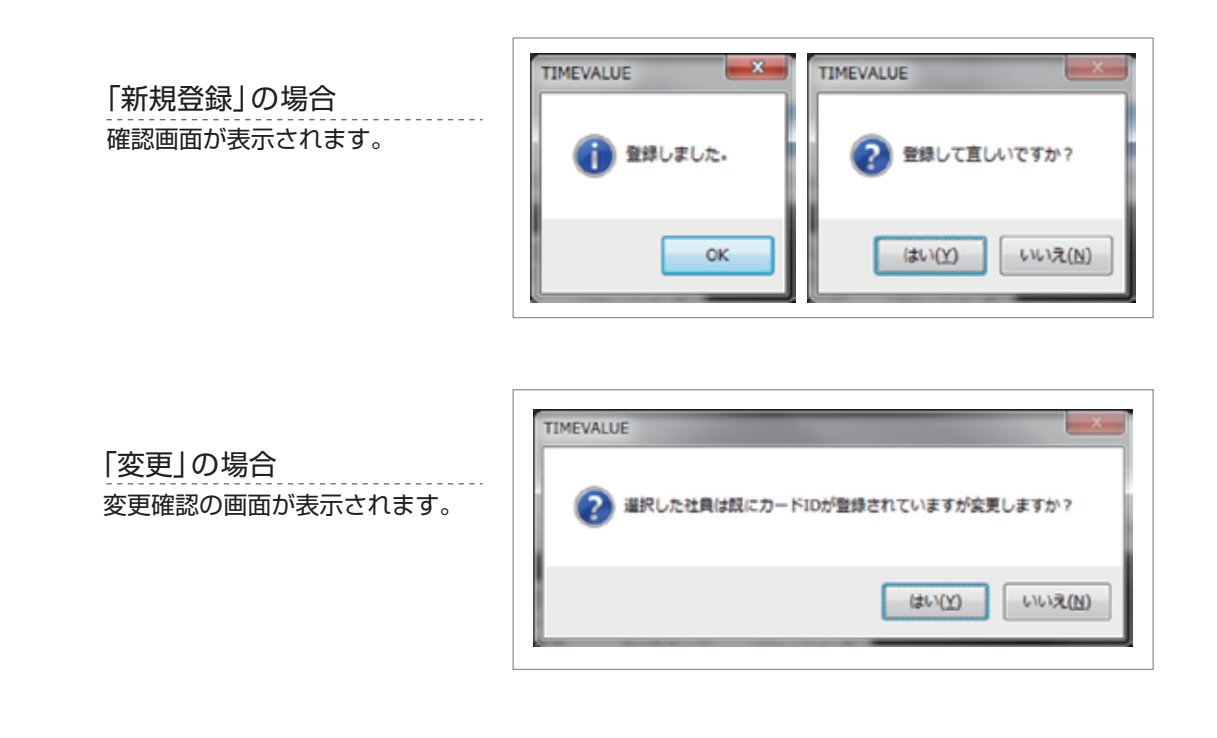

#### 以上で、フェリカカードの設定は完了しました。

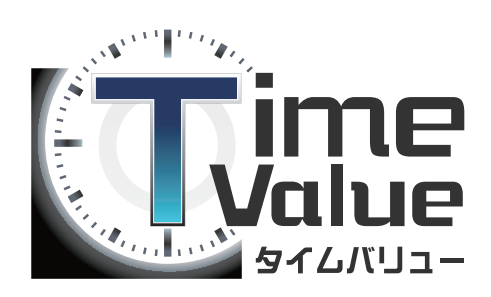

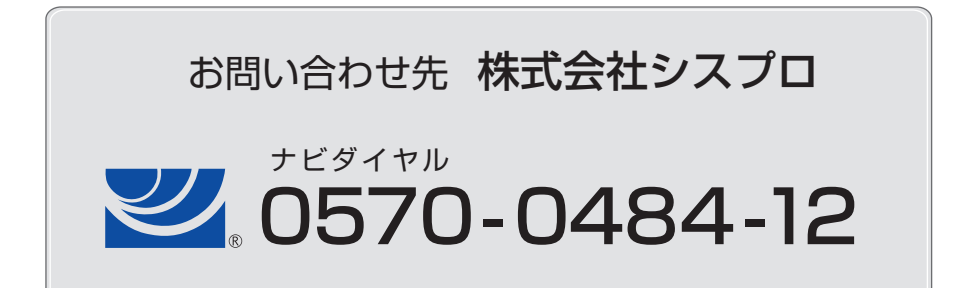